# **Course Evaluations**

How to view your course evaluation results

For Instructors

Laura Wichman

August 7, 2023

### Finding Course Evaluations

### **#1 – Log into Brightspace**

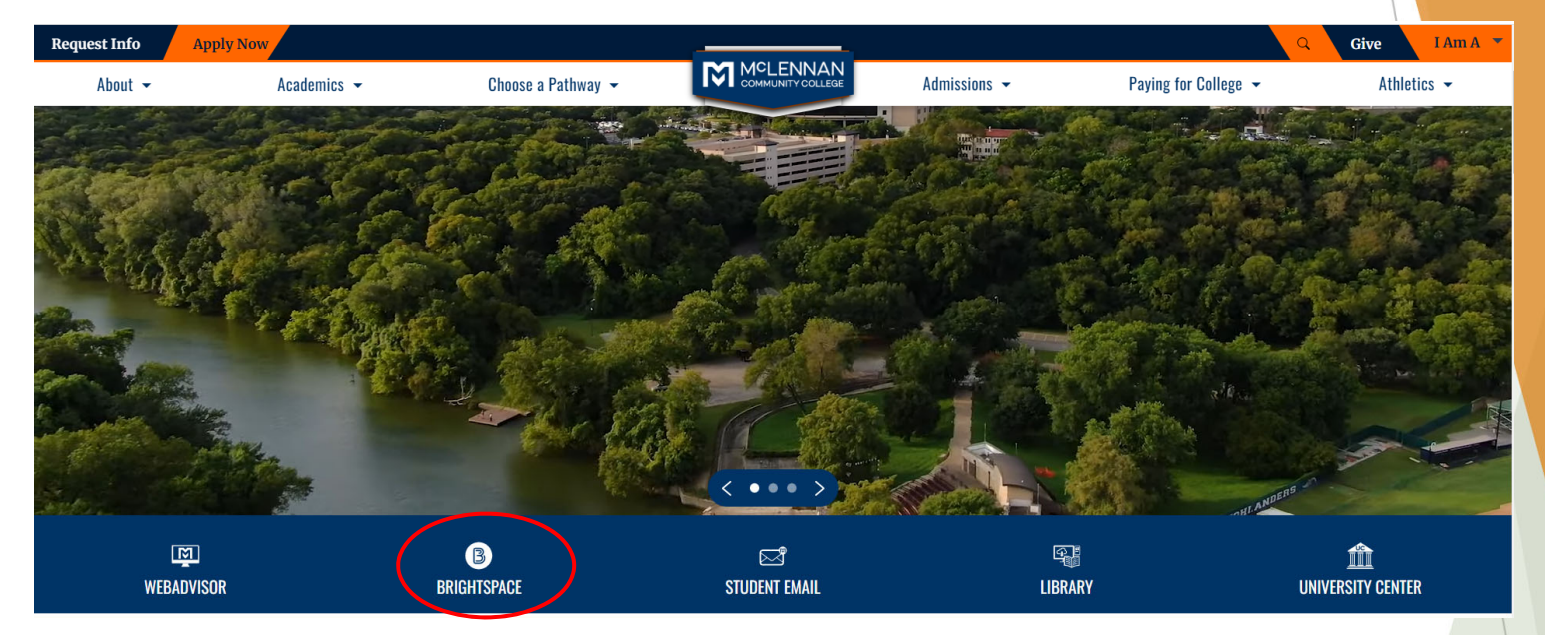

### **#2 – Click the link under the "My Surveys" widget on the Brightspace homepage**

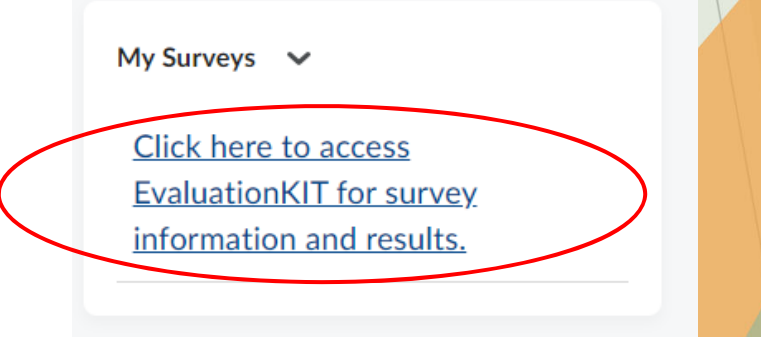

### Welcome

- When users first log in, users will see a "Project Results" area where users can find the latest project results available to you.
- Ensure in the upper right corner of the screen it says, "Your Name" and "Instructor"

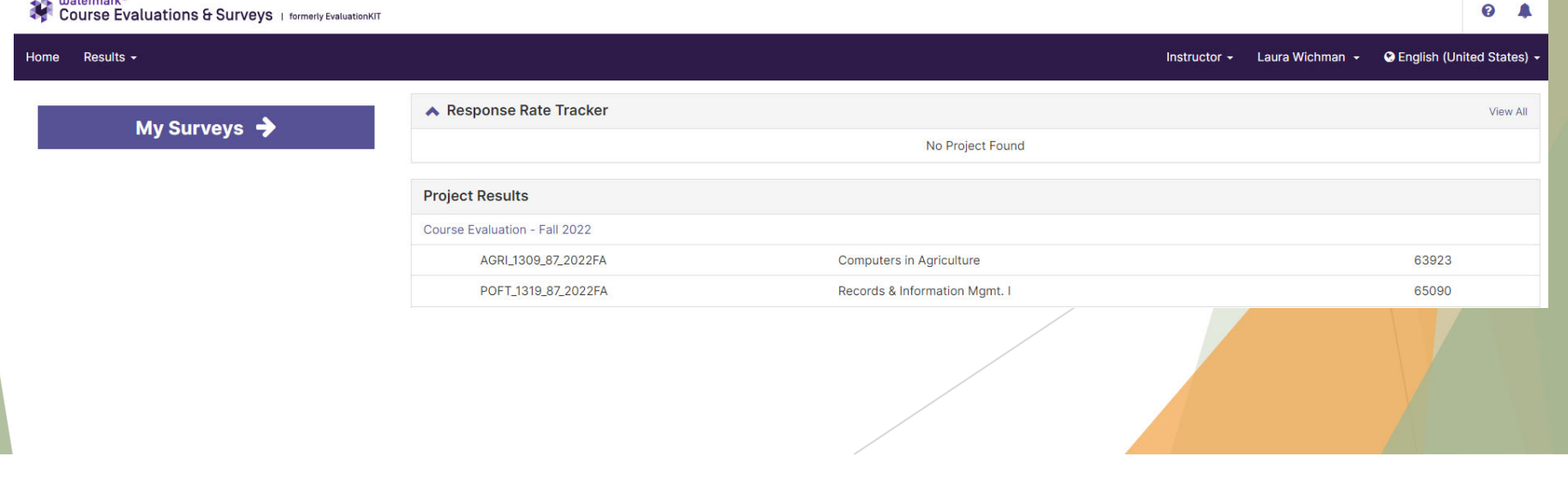

### Project Results

#### Click the title of the project you wish to view.

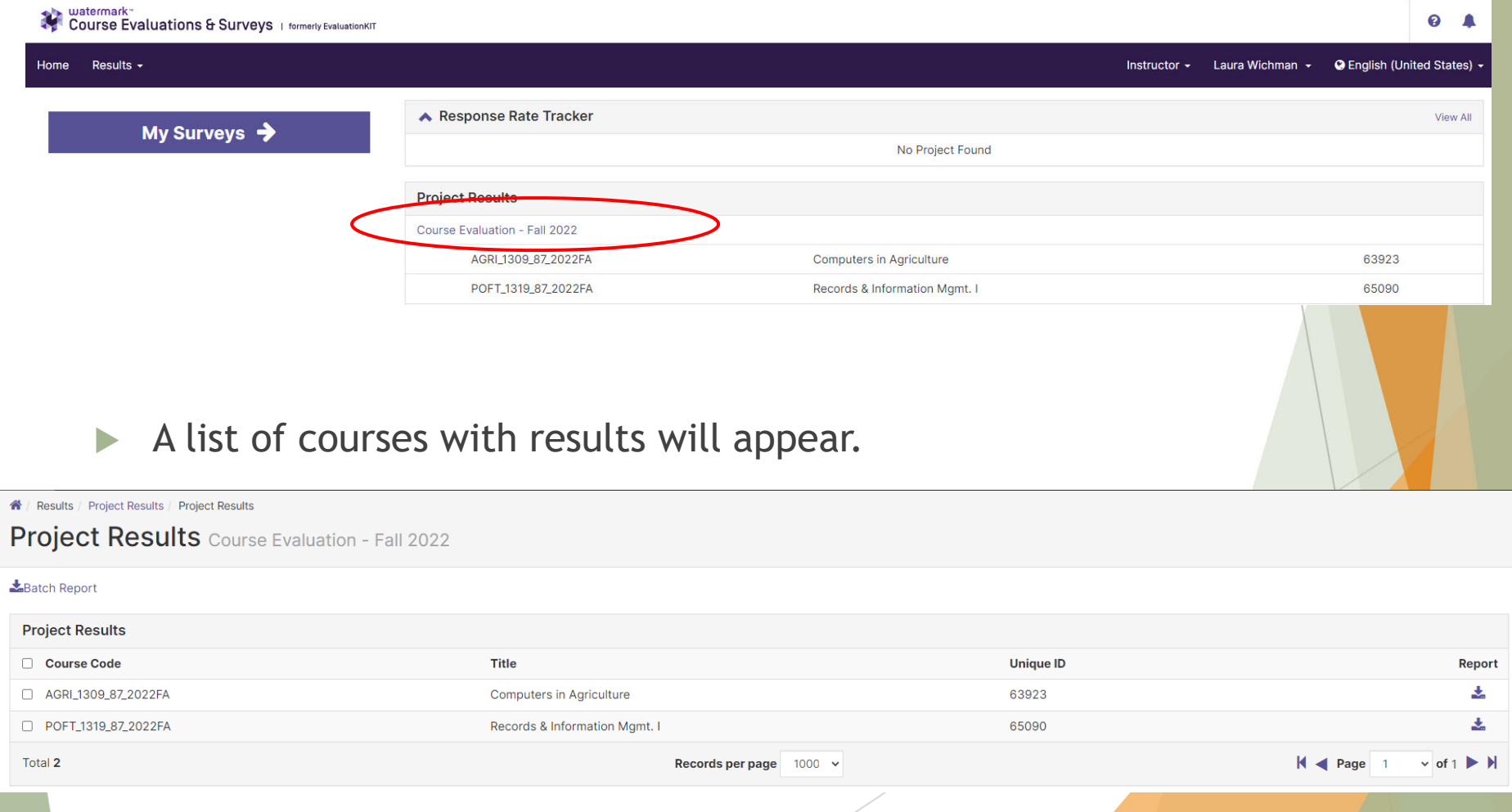

## Project Results – Single Course Report

- $\blacktriangleright$  Click the download icon under Report of the course you would like to view.
	- ▶ We recommend selecting PDF + Comments for a full report.

Results | Project Results | Project Results

**Project Results** Course Evaluation - Fall 2022

#### Batch Report

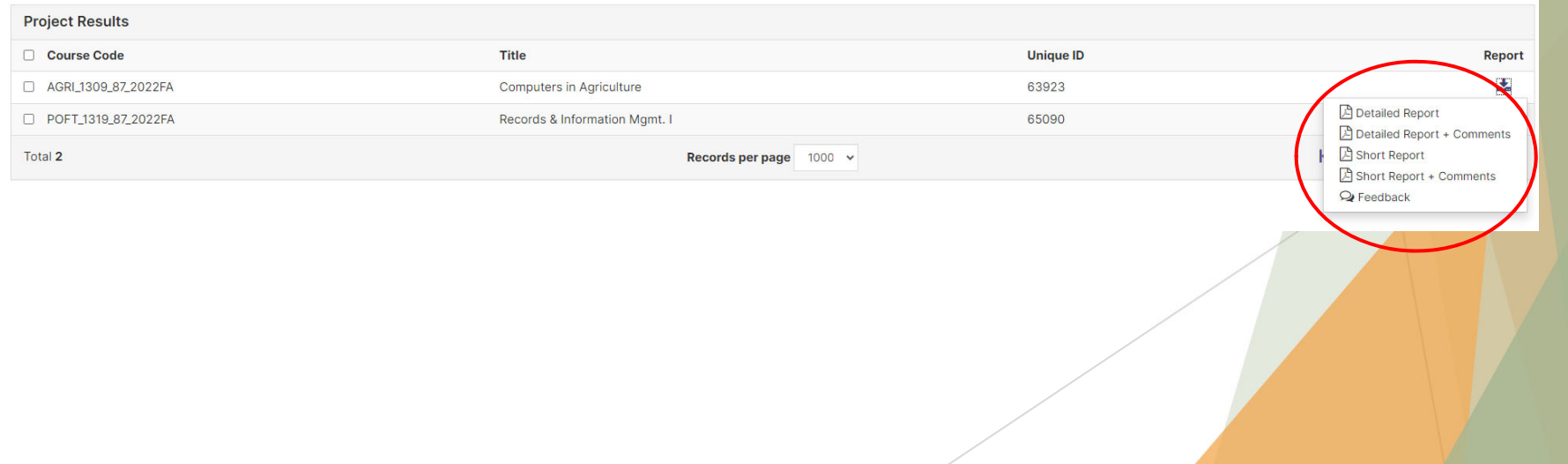

## Project Results – Batch Course Report

- $\blacktriangleright$  *Note: A batch report will merge all single course reports into one pdf file for the courses selected. It does not merge all course data together, rather it has course 1 on page 1-3, then course 2 on page 3-6, etc.*
- $\blacktriangleright$  Select the checkbox next to the courses you would like in your batch report.
- ▶ Click "Batch Report"

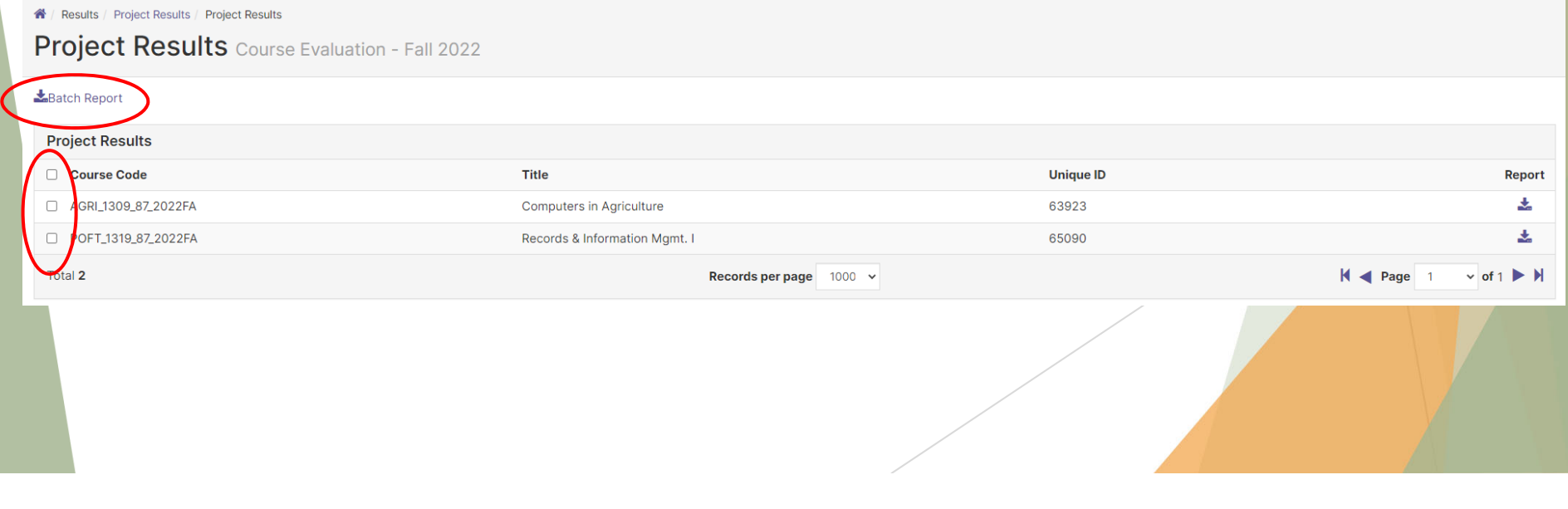

## Project Results – Batch Course Report

- $\blacktriangleright$ Give your report a name
- $\blacktriangleright$ Select the first radio option
- $\blacktriangleright$ Select the report Type you would like
- $\blacktriangleright$ Click Go
- $\blacktriangleright$  An email will be sent to your MCC email with a link to download the batch report once it is generated.

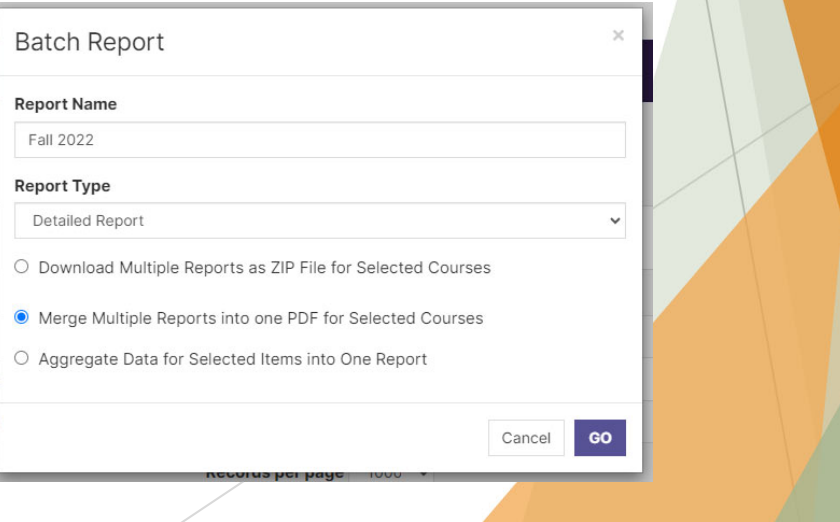

### Questions?

- $\blacktriangleright$  If you have any questions or would like assistance please contact:
- **Laura Wichman** Chief Research & Effectiveness Officer lwichman@mclennan.edu 254.299.8476

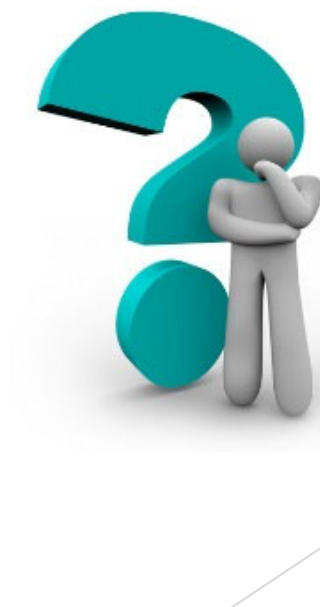